## Scheduling Home Visits Part 2: Adding to Your Existing Home Visit Schedule

\*For Home Base Educators Only\*

Updated 9-1-2021

## \*BEFORE you begin…

make sure you have scheduled your home visits on the Events tab in Family Services.

Refer to your ChildPlus Training **Manual starting on** page 95 on how to schedule Home Visits,

or the training video "Scheduling Home Visits: Part 1" in the staff online training library.

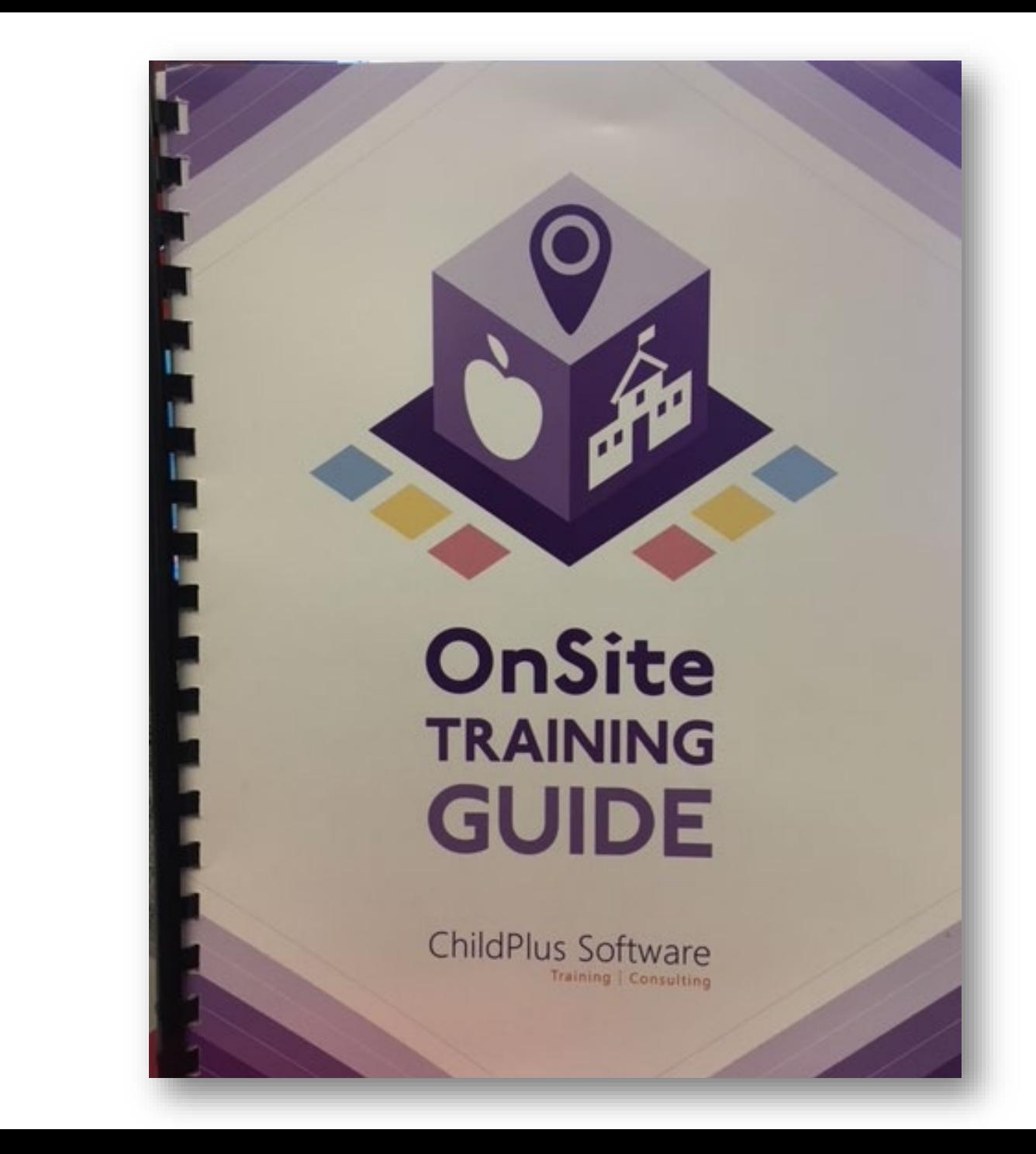

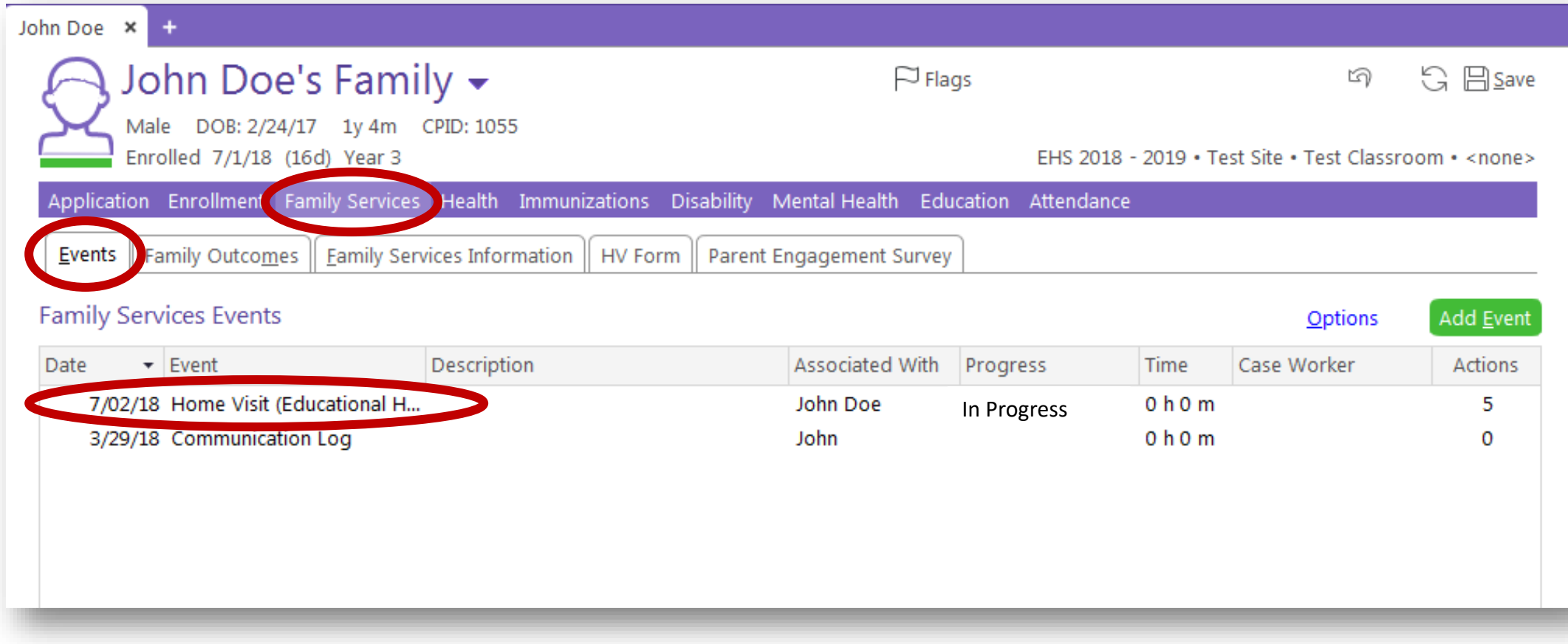

\*In the Family Services' Events tab, click on the "Home Visit (Educational Home Base ONLY) event.

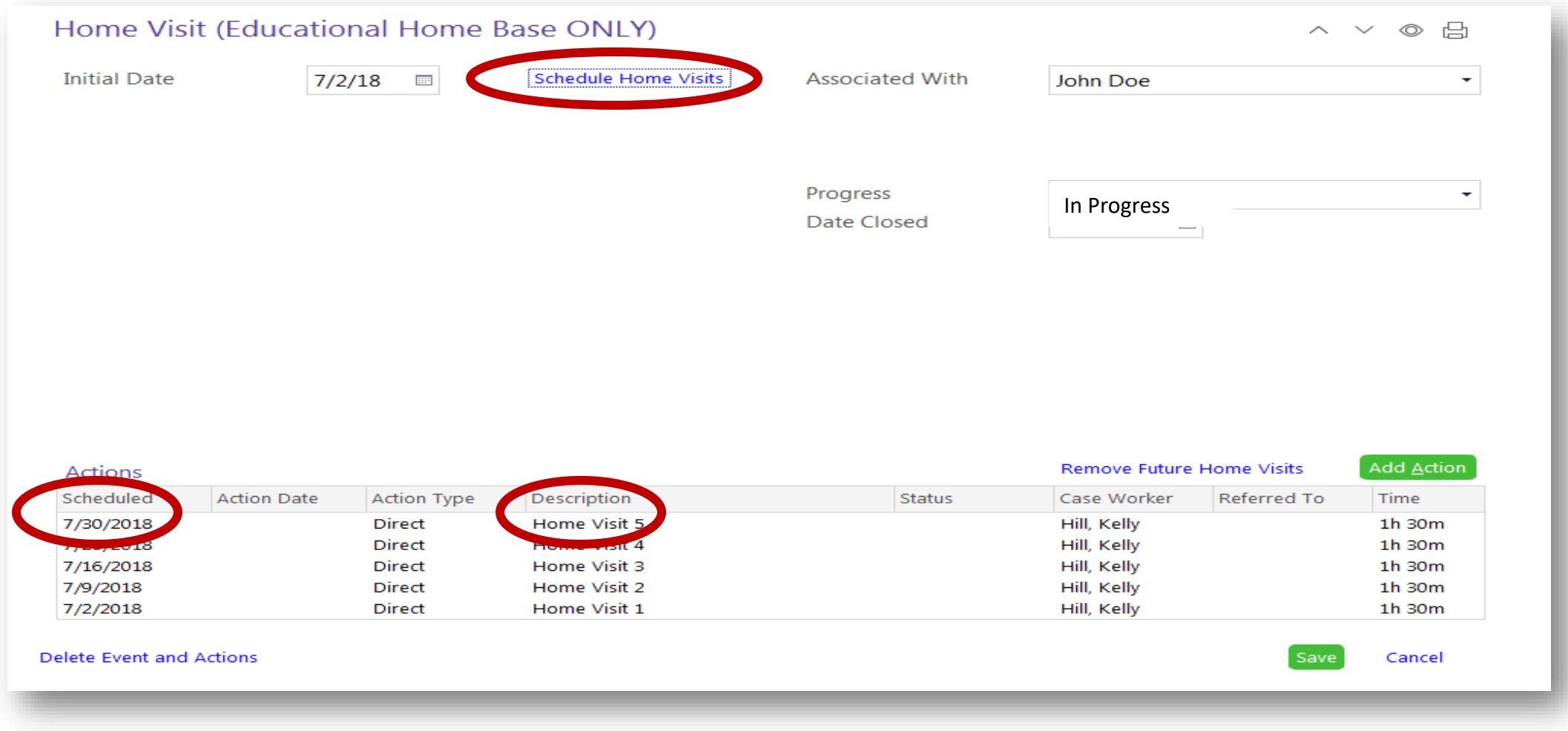

\*Make note of the last scheduled home visit date and home visit number that is entered.

\*Click on the blue "Schedule Home Visits" link.

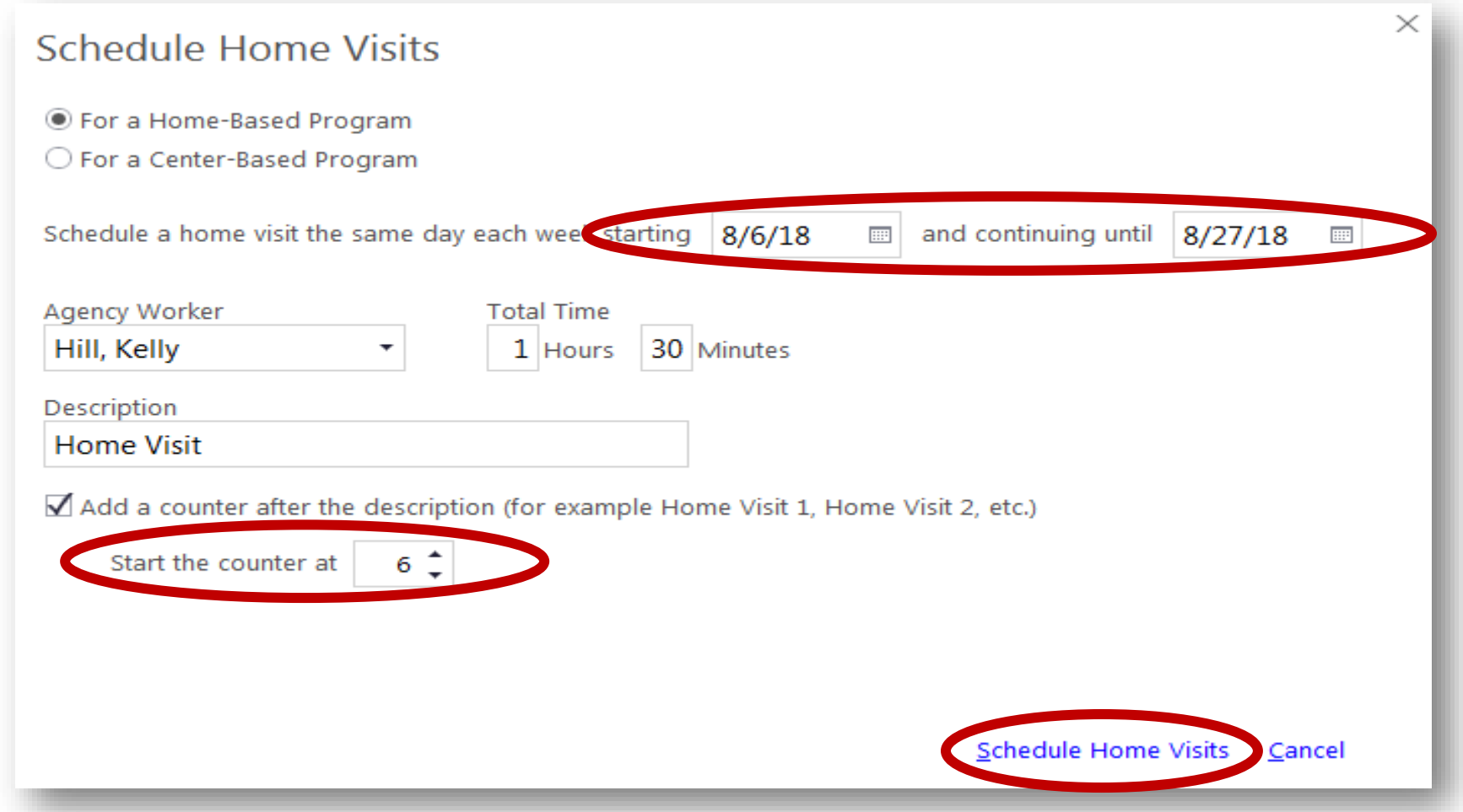

\*Enter the following Monday's date to start the date range, and the last Monday's date of the month.

\*Start the home visit counter at the next number in your sequence from the previous screen.

\*Click on "Schedule Home Visits" at the bottom of the screen.

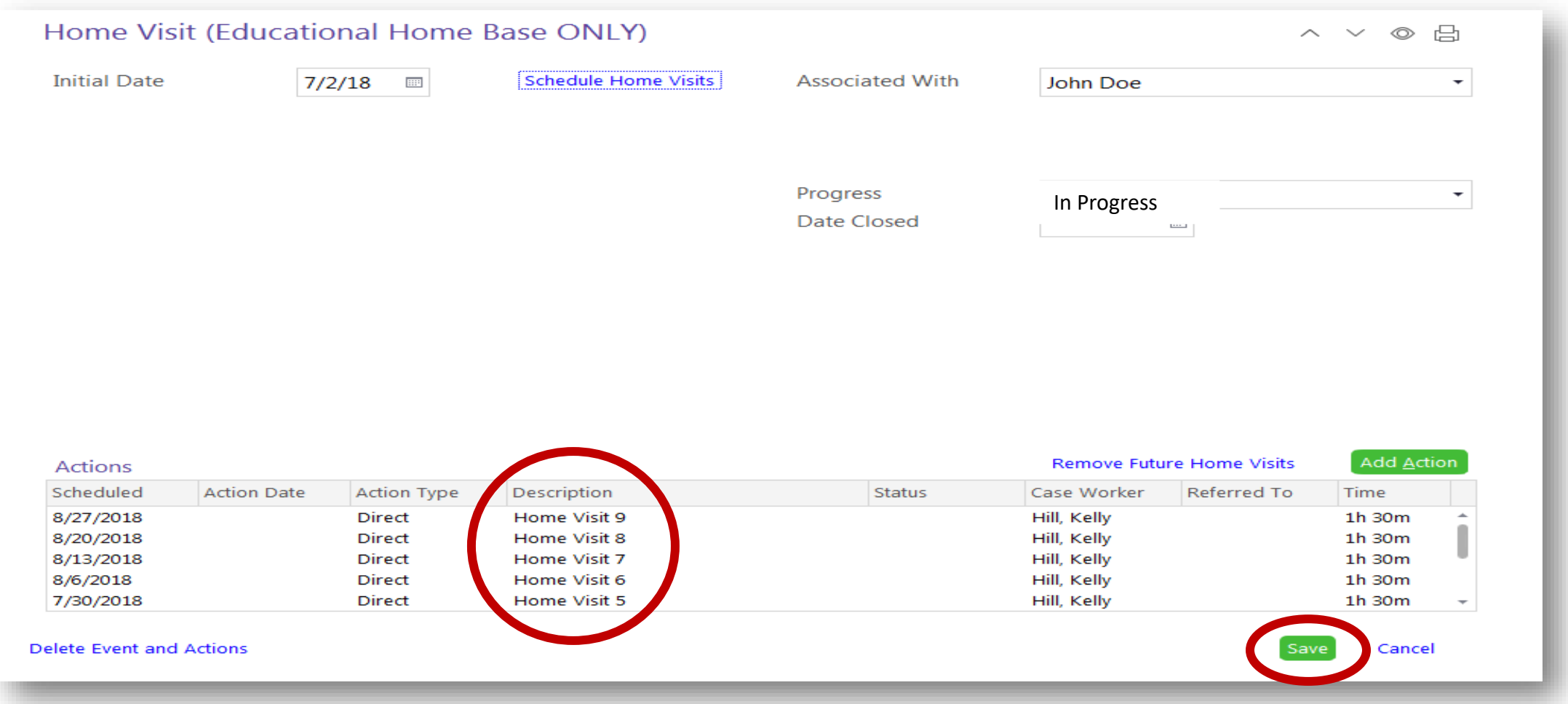

- \*You will notice your home visit count will continue through the next month.
- \*Click Save.
- \*Continue this process each month to schedule your upcoming home visits.

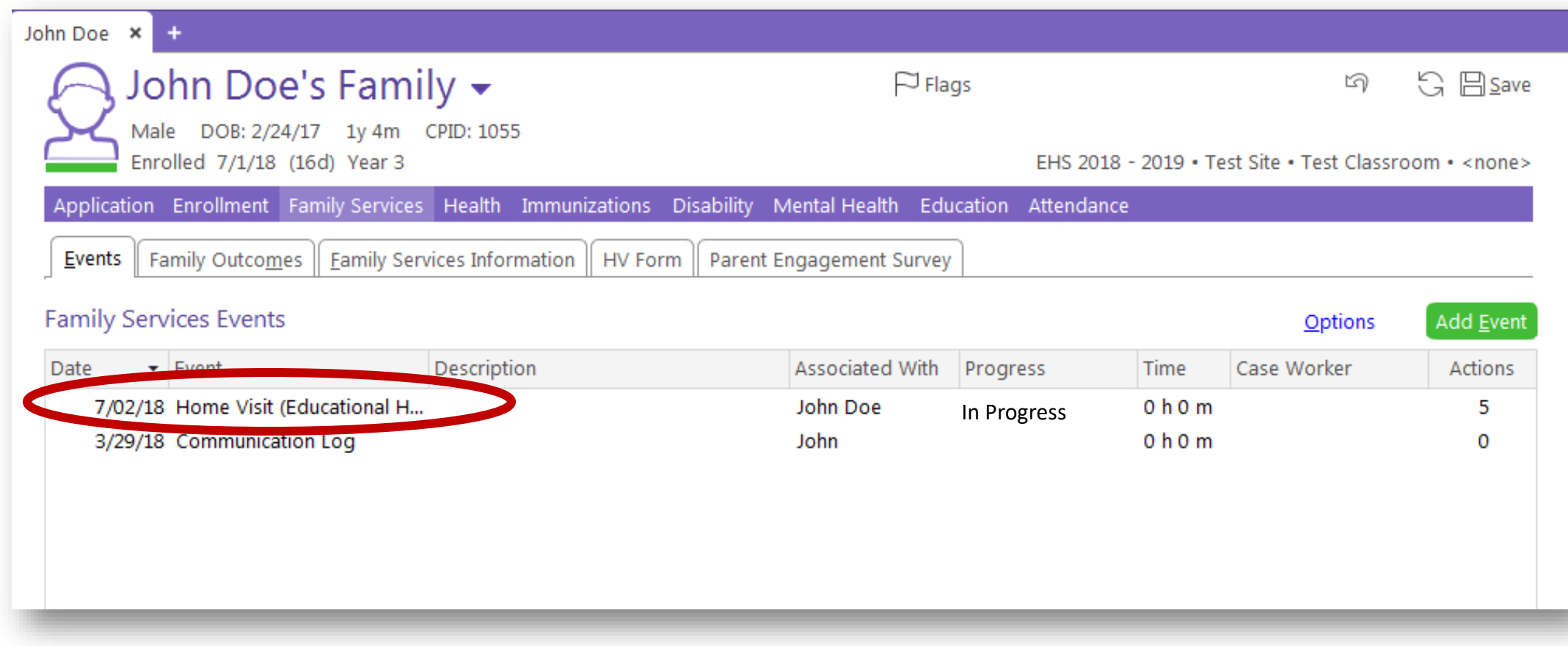

\*Your scheduled home visits are listed within the "Home Visit (Educational Home Base ONLY)" event.

\*You will only have one "Home Visit (Educational Home Base ONLY)" event listed. All home visits will be listed within this one event.

## Questions?

## Contact your supervisor for additional guidance.